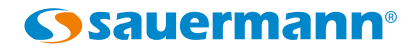

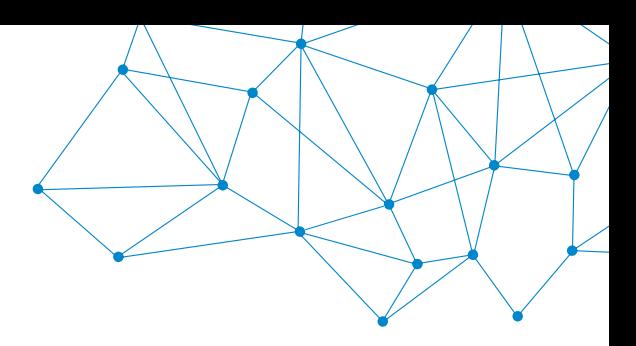

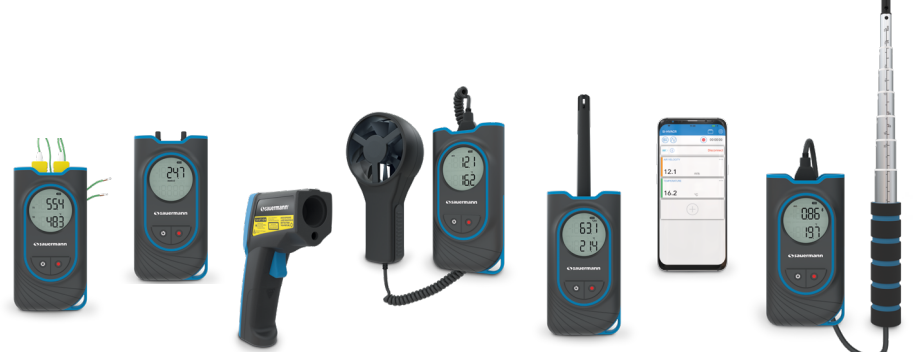

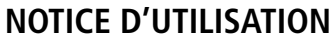

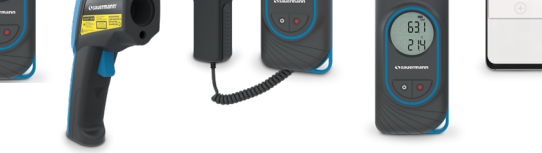

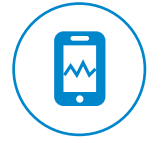

## Si-HVACF

## **APPLICATION MOBILE**

www.sauermanngroup.com

## 1 - Description de l'application

L'application Si-HVACR Measurement MobileApp est l'application mobile Sauermann dédiée aux portables HVACR suivants : Si-HH3, Si-TT3, Si-PM3, Si-TI3, Si-VH3 & Si-VV3. Elle permet de visualiser et d'enregistrer les mesures en temps réel.

#### **Caractéristiques principales**

- Visualisation simple des différents paramètres
- Accès aux historiques des mesures et graphiques enregistrés
- Création de rapport (PDF, CSV, ou XML) avec possibilité d'ajouter jusqu'à quatre photos.

#### **Configuration minimale requise**

Pour un fonctionnement optimal, les versions minimales requises suivantes doivent être installées sur la tablette ou le smartphone :

- Android 5.0
- $\bullet$  iOS 12.4

#### **Installation de l'application mobile**

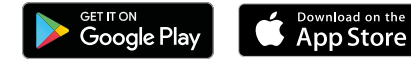

- Flasher le code QR suivant pour télécharger l'application Si-HVACR Measurement MobileApp sur votre smartphone ou tablette.
	- ou
- Taper **"Si-HVACR Measurement MobileApp"** dans la barre de recherche puis valider.
- Télécharger l'application.
- Suivre les indications de l'appareil mobile. **Symboles utilisés**

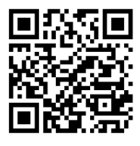

Télécharger **Si-HVACR Measurement MobileApp**  $521$  $^{1.4}$ 

# 2 - Instructions de sécurité

## **Application Si-HVACR Measurement MobileApp**

#### **Exclusions et limitations de responsabilité**

Le fonctionnement de l'application est placé sous la responsabilité exclusive du client ou de l'entité utilisatrice, qui reconnaît utiliser ce système à ses propres risques. Le client ou entité utilisatrice décharge explicitement Sauermann, ainsi que toute société par laquelle aurait été commercialisée l'application de toute forme de responsabilité ou de garantie vis-à-vis de tous dommages, directs, indirects, accidentels, consécutifs ou non-consécutifs qui pourraient avoir été occasionnés, pour tout ou partie, par la non-observance partielle ou totale, volontaire ou involontaire, des recommandations, conditions et prérequis indiqués dans cette notice d'utilisation.

#### **Limitations et exclusions de garantie**

Sauermann garantit que l'application mise à disposition au client ou à l'entité utilisatrice au travers du ou des programmes contenus sur un support numérique de type DVD ou par tout lien de téléchargement indiqué dans nos documents commerciaux se trouve dans un état permettant sa bonne installation puis son bon fonctionnement. Dans toutes les limites permises par la loi, cette garantie est exclusive. Ainsi, nous ne garantissons pas le fonctionnement de l'application après la mise à disposition au client ou à l'entité utilisatrice dudit support numérique ou lien de téléchargement. Il n'y a aucune autre garantie explicite ou implicite relative à l'application concernant la qualité marchande (« merchantability ») ou l'adéquation à un usage particulier (« fit for purpose »). Le client ou entité utilisatrice reconnaît accepter intégralement les présentes limitations ou exclusions de garantie.

Pour votre sécurité et afin d'éviter tout endommagement de l'appareil, veuillez suivre la procédure décrite dans cette notice d'utilisation et lire attentivement les notes précédées du symbole suivant :

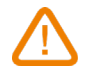

Le symbole suivant sera également utilisé dans cette notice d'utilisation.Veuillez lire attentivement les notes d'informations indiquées après ce symbole.

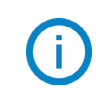

© 2020 Sauermann. Tous droits réservés. Sauermann & Si-HVACR Measurement MobileApp sont la propriété exclusive de Sauermann. Document non contractuel. Les fonctionnalités et visuels des produits sont sujets à changements sans préavis. Smartphone ou tablette non-fourni avec les produits Sauermann.

Google Play et le logo Google Play sont des marques de Google LLC. App Store is a service mark of Apple Inc.

## 3 - Démarrer avec l'application

↶

#### **Lancer l'application Si-HVACR Measurement MobileApp**

Lancer l'application en appuyant sur son icône.

#### **Activer la communication sans fil sur l'appareil**

- L'appareil de mesure est allumé.
- Appuyer en même temps sur les touches ON/OFF & HOLD pour activer ou désactiver la communication sans fil. Lors de l'activation, l'icone de communication sans fil clignote sur l'écran de l'appareil.

L'icone devient fixe lorsque l'appareil est appairé avec la tablette ou le smartphone.

• Si-TI3 seul : allumer l'appareil active automatiquement la communication sans fil.

#### **Appairer l'appareil au smartphone/tablette**

- Cliquer sur « Rechercher des appareils ». Les appareils détectés s'affichent.
- Sélectionner l'appareil à appairer puis cliquer sur « Connecter ».
- Les valeurs mesurées en temps réel s'affichent sur le smartphone/tablette.

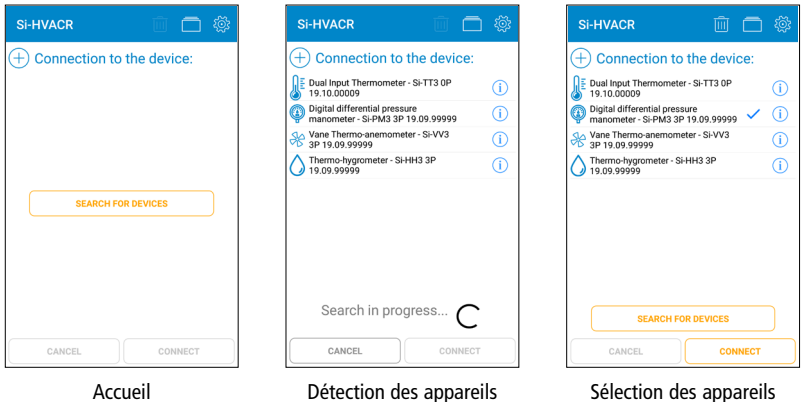

### **Information sur l'appareil**

À partir de l'écran des valeurs en temps réel :

**Permet de vérifier le niveau de la batterie de l'appareil** 

Permet d'afficher les informations relatives à l'appareil : nom, numéro de  $(i)$ série et version du firmware.

- Cliquer sur « Déconnecter » pour dissocier l'appareil.
- Cliquer sur « Oui » pour confirmer la déconnexion.

#### **Valeurs affichées en temps réel sur l'application :**

- Thermo-hygromètre Si-HH3 : humidité, température, point de rosée, température humide, humidité absolue, enthalpie, rapport des mélanges
- Thermomètre infrarouge Si-TI3 : température infrarouge, température ambiante
- Thermomètre double voie : température thermocouple T1& température thermocouple T2, delta de température
- Manomètre numérique de pression différentielle Si-PM3 : pression, vitesse d'air et débit
- Thermo-anémomètre à fil chaud Si-VH3 : vitesse d'air, débit, température ambiante

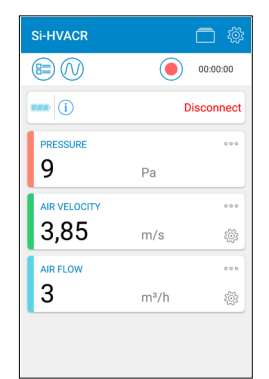

Exemple avec un Si-PM3

- Thermo-anémomètre à hélice Si-VV3 : vitesse d'air, débit, température
- Permet de personnaliser l'affichage des paramètres : afficher, masquer, définir  $000$ l'emplacement des paramètres.

Permet d'accéder directement aux options des paramètres de vitesse et de débit d'air. Voir chapitre 4 - Paramètres des options, mesures pour plus de détails.

Permet d'afficher la liste des paramètres qui peuvent être ajoutés à l'affichage principal : sélectionner le paramètre souhaité puis confirmer avec

« Sélectionner ».

## 4 - Réglage des options

Permet d'accéder au réglage des options à partir de l'écran principal des valeurs mesurées

Lorsque les options sont définies, cliquez sur « Fermer ».

#### **Appareil**

- Si nécessaire, cochez la case d'aide à la connexion sans fil pour l'activer.
- Cliquez sur « Supprimer les appareils trouvés » pour vider la liste des appareils détectés.

#### **Mesures**

- Régler la pression atmosphérique. Valeur par défaut : 1013.2 hPa
- Réglage de la pression pour le Si-PM3 : Dans « Pression », régler la valeur d'intégration. Cliquer sur « Valider » pour confirmer.
- Réglages de la vitesse d'air pour les Si-PM3, Si-VV3 et  $Si$ -VH3  $\cdot$

Dans « Vitesse », sélectionner l'élément déprimogène & régler la température de compensation.

Permet d'ajouter un élément déprimogène personnalisé :

Entrer un nom puis appuyer sur « Valider ».

Entrer le coefficient de l'élément déprimogène puis valider.

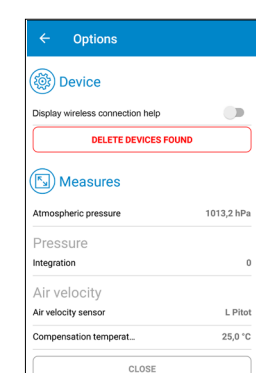

- Réglages du débit pour les Si-PM3, Si-VV3 et Si-VH3 : Dans « Débit », sélectionner le type de bouche (rectangulaire ou circulaire) et les dimensions de la bouche.
	- Permet d'ajouter des dimensions personnalisées : Compléter la largeur et la longueur de la bouche puis valider.
- Cocher la case « Facteur K » pour activer le facteur K. Sélectionner la valeur du facteur K à appliquer.
	- Permet d'ajouter une valeur de facteur K personnalisée et de le valider.
	- Permet de supprimer un élément personnalisé existant (élément déprimogène, type de bouche ou facteur K) :

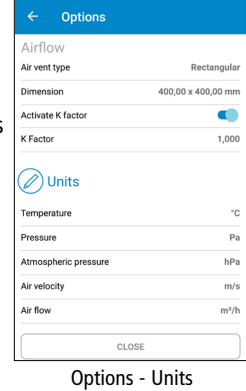

- Sélectionnez les éléments à supprimer.
- Cliquez sur « Supprimer » pour confirmer.

#### **Sélectionner les unités de mesure**

Pour chaque paramètre, sélectionner l'unité à afficher pour les valeurs mesurées affichées à l'écran :

- Cliquer sur le paramètre puis sélectionner l'unité souhaitée.
- Confirmer avec « Sélectionner ».

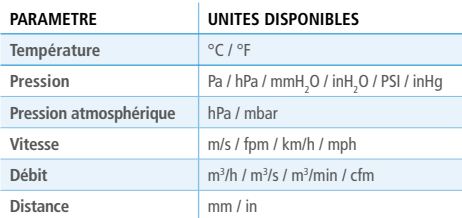

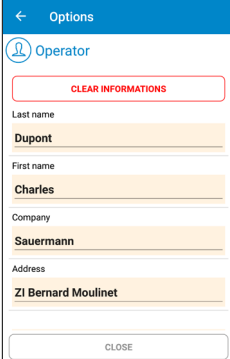

Options - Opérateur

#### **Opérateur**

- Remplir les informations sur l'opérateur : nom, adresse, e-mail, téléphone. Cliquer sur « Effacer les informations » pour vider tous les champs de l'opérateur
- Ajouter un logo pour personnaliser vos rapports de mesure :

Cliquez sur « Logo » puis sélectionner une photo existante ou prendre une photo.

Cliquer sur « Supprimer » pour supprimer la photo sélectionnée.

#### **A propos**

- « Lire la notice » : télécharger la notice d'utilisation
- « Langues » : sélectionner la langue souhaitée.
- « Version »: consulter le numéro de version de l'application.
- « Licences » : afficher les licences.

# 5 - Campagnes de mesure

#### **Enregistrer et sauvegarder les valeurs mesurées**

- Commence l'enregistrement des valeurs mesurées.
- Le temps écoulé s'affiche en haut de l'écran.
- $\Box$ ) Arrête l'enregistrement des valeurs mesurées.
- Sauvegarder l'enregistrement :

Ajouter un nom à l'enregistrement et une description si nécessaire, puis cliquer sur « Enregistrer ».

Cliquer sur « Annuler » si l'enregistrement n'a pas besoin d'être enregistré.

• Ouvrir l'enregistrement :

Cliquez sur « Oui » pour ouvrir l'enregistrement ou sur « Non » pour revenir à l'affichage des mesures.

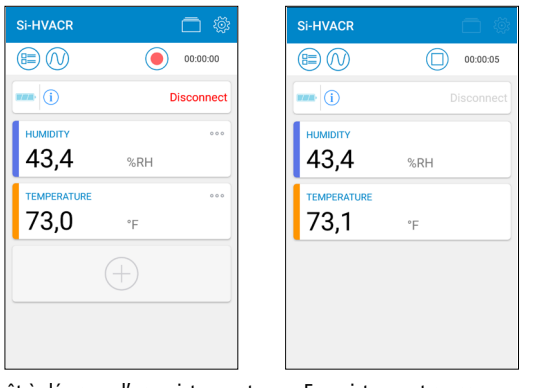

Prêt à démarrer l'enregistrement Exemple avec un Si-HH3

Enregistrement en cours Exemple avec un Si-HH3

Sauvegarde de l'enregistrement Exemple avec un Si-HH3

**CAVE** 

 $\bigcirc$  Recording DEVICE INFORMATIONS RECORDING NAME Recording 28 DESCRIPTION

CANCEL

Ouvrir l'enregistrement des données pour afficher un résumé contenant :

- le nom de l'enregistrement
- la durée de l'enregistrement

mesurées ».

- les valeurs minimales, maximales, moyennes et écart-type pour chaque paramètre affiché.
- Permet d'exporter directement la campagne de mesure. Voir page suivante : « Exporter les valeurs

Recording 28  $\circledR$ 00:00:10 **HUMIDITY SRH** 

**Minimum** 43.3 434  $\overline{A}$ **Cleaning Devices** 43.35  $0.03$ TEMPERATURE \*F Minimum Movimum 73.0 73.1 Average **Standard Deviation** 73.05  $0.03$ 

Affichage du résumé

#### Options  $\frac{1}{2}$  code 24700 City **Montpo** State Erance Emai  $...@....com$ Phone 010203040506 **DELETE**  $1000 -$ CLOSE

Options - Logo

**Afficher les campagnes sauvegardées et les rapports**

- Ouvre la liste des campagnes sauvegardées et les  $\Box$ rapports.
- Cliquer sur « Campagnes » pour afficher toutes les campagnes enregistrées : Dans chaque dossier, retrouver les mesures effectués pour cette campagne.

Cliquer sur un enregistrement pour afficher son résumé.

- Cliquer sur « Rapports » pour afficher la liste des rapports sauvegardés : Sélectionner comment afficher la liste des rapport : par ordre alphabétique ascendant ou descandant, chronologique ou inversement chronologique. Cliquer sur un rapport pour l'afficher.
- Supprime des fichiers existants : sélectionner les éléments à supprimer puis cliquez sur « Supprimer » pour confirmer.

#### **Exporter les valeurs mesurées**

- Exporter les données en tant que rapport de mesure, directement à partir de l'écran de résumé de la campagne, ou à partir de la liste des campagnes en sélectionnant l'enregisrement souhaité.
- Remplir les informations sur le client.
- Vérifier que les informations de l'opérateur sont correctes.
- Ajouter des commentaires si nécessaire.
- Sélectionner le format souhaité : PDF, CSV ou XML.
- Rapport PDF : sélectionner les éléments à inclure dans le rapport. Cocher « Inclure tableau de valeurs » et/ou « Inclure le graphique » si nécessaire. Il est également possible d'ajouter jusqu'à 4 photos au rapport pour le personnaliser avec des

informations sur le client ou l'opérateur.

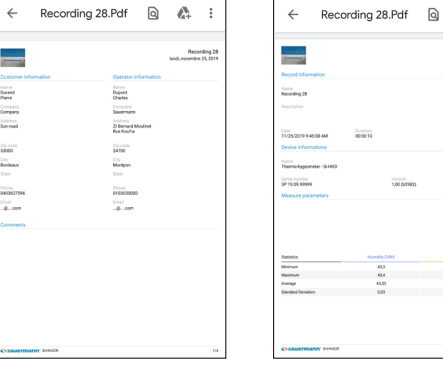

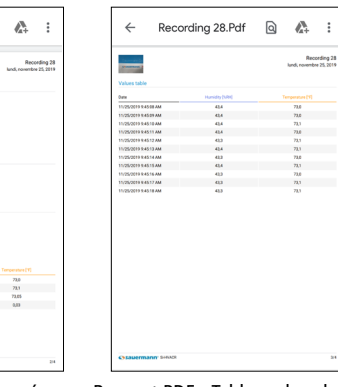

Campagnes & rapports

Export  $\circledR$  Comments

**A** Report Title Recording 27

Include toble of values

CANCEL

Include aronh

 $\leftarrow$  Si-HVACR

 $2019 - 11 - 25$  $2019 - 11 - 22$  $2019 - 10 - 25$  $7010.10.24$  $12010.10.21$ 

Export des données

EXPORT

ADD PHOTO (MAX 4)

 $\sim$  $\Box$ 

Rapport PDF - Information Rapport PDF - Résumé Rapport PDF - Tableau de valeurs

- Rapports CSV ou XML : cocher « Copier dans le presse papier » pour copier les données et/ ou cocher « Inclure tableau de valeurs » pour ajouter le tableau de valeurs au rapport.
- Une fois l'exportation effectuée, cliquez sur « Oui » pour envoyer ou partager le rapport, ou sur « Non » pour l'annuler.

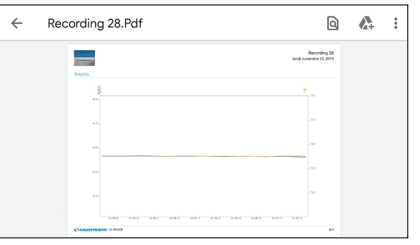

Rapport PDF - Graphique

#### **Mode de visualisation**

Depuis l'affichage des mesures en temps réel, pendant un enregistrement de mesure ou depuis l'écran de résumé des enregistrements, utiliser les icônes suivantes pour passer à la vue souhaitée :

<sup>(B≡)</sup> Tableau de valeurs

Valeurs en temps réel

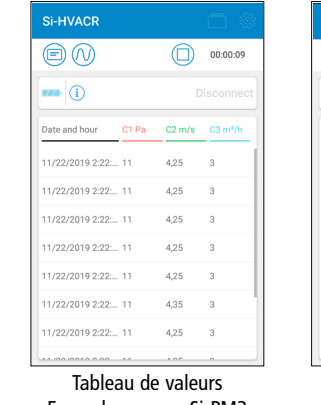

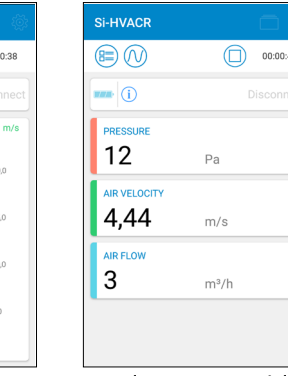

Exemple avec un Si-PM3

Valeurs en temps réel Exemple avec un Si-PM3

Graphique

Exemple avec un Si-PM3

 $\mathcal{D}$  Graphique

|      |                    | <b>Si-HVACR</b>         |         |
|------|--------------------|-------------------------|---------|
|      | 00:00:09           | (≋<br>Ε                 | 00:00:3 |
|      | Disconnect         | $\mathbf{m}$ (i)        | Disconn |
|      | $C2 m/s$ $C3 m3/h$ | m <sup>3</sup> /h<br>Pa | m       |
| 4,25 | $^{\circ}$         | $15,0 -$                | $-20,0$ |
| 4,25 | $\overline{3}$     | $200.0 -$               |         |
| 4,25 | 3                  |                         | $-15,0$ |
| 4,25 | 3                  | $10,0 -$<br>$100,0 -$   |         |
| 4,25 | 3                  |                         | $-10,0$ |
| 4,35 | 3                  | $5.0 -$<br>$0.0 -$      | $-5.0$  |
|      |                    |                         |         |